# Windows PC Softphone Installation *Installation Guide*

# **Table of Contents**

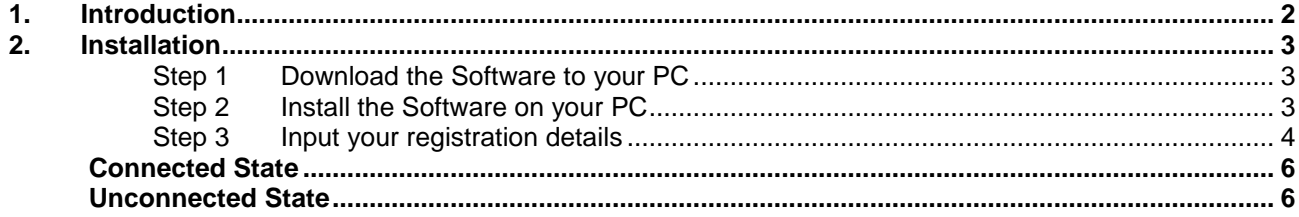

Specifications are subject to change without notice.

Facilities described may or may not be supported by your network. This documentation refers to: software version 1.0.14 for the Windows PC softphone and software version 13.111 or higher for the PBX control unit.

# <span id="page-1-0"></span>**1. Introduction**

The Amiba Softphone is a user-friendly Voice Over IP (VoIP) soft phone, which can be connected to Amiba Cloud PBXs via the Internet. The Amiba Softphone is a fully featured system phone with LED's indicating line and user status and with access to the full range of PBX functions.

For detailed user instructions on the system phone functionality of the Soft phone, please refer to the Operafone Executive user guide at <http://www.amibacom.com/manuals-and-software/>

For instructions on browser based function key programming, please refer to the browser based user programming and call handling guide, your User portal to the cloud PBX, at the above address.

## <span id="page-2-0"></span>**2. Installation**

The Amiba Soft phone, also referred to as Operafone Soft, is typically installed in a PC with an Internet connection as shown below. It is registered to the cloud PBX via Internet.

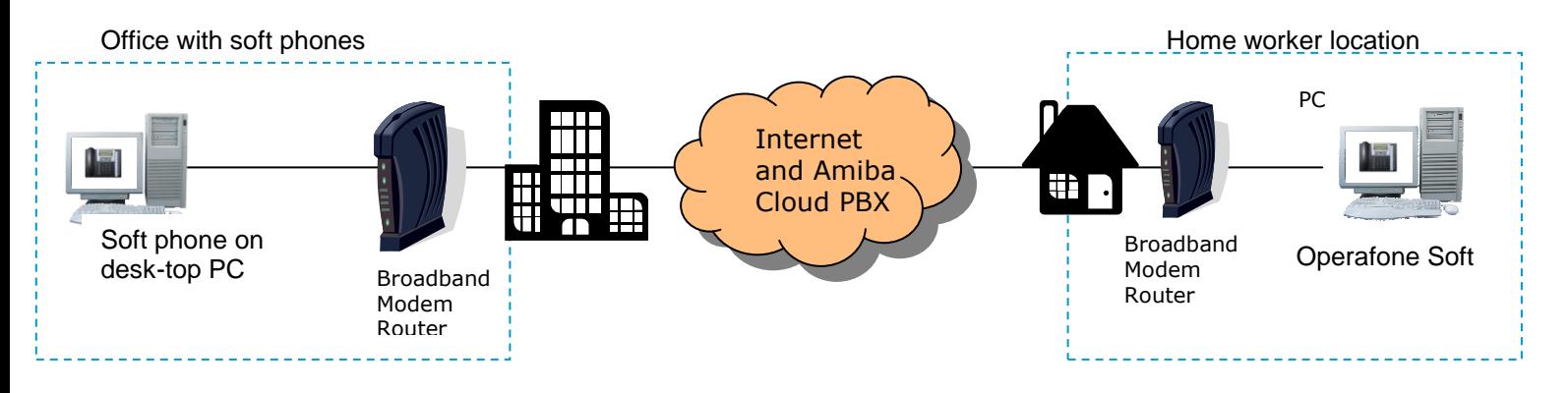

**Note**: System Requirements - Windows XP or Vista, Windows 7, Windows 8, 1GHz Processor or higher, 512MB Ram or higher.

- <span id="page-2-1"></span>**Step 1 Download the Software to your PC** Use your PC browser to reach the following page: <http://www.amibacom.com/manuals-and-software/> Click on the [Download Windows PC Softphone](http://www.mdsamiba.com/media/Communicator/softphone_amiba_2_71.msi) link to download the soft phone to your PC.
- <span id="page-2-2"></span>**Step 2 Install the Software on your PC** Run the Amiba Soft Installation software on your PC and follow the instructions

#### <span id="page-3-0"></span>**Step 3 Input your registration details**

You will be asked to complete the following screen with the registration information which should be obtained from the administrator of the Amiba system.

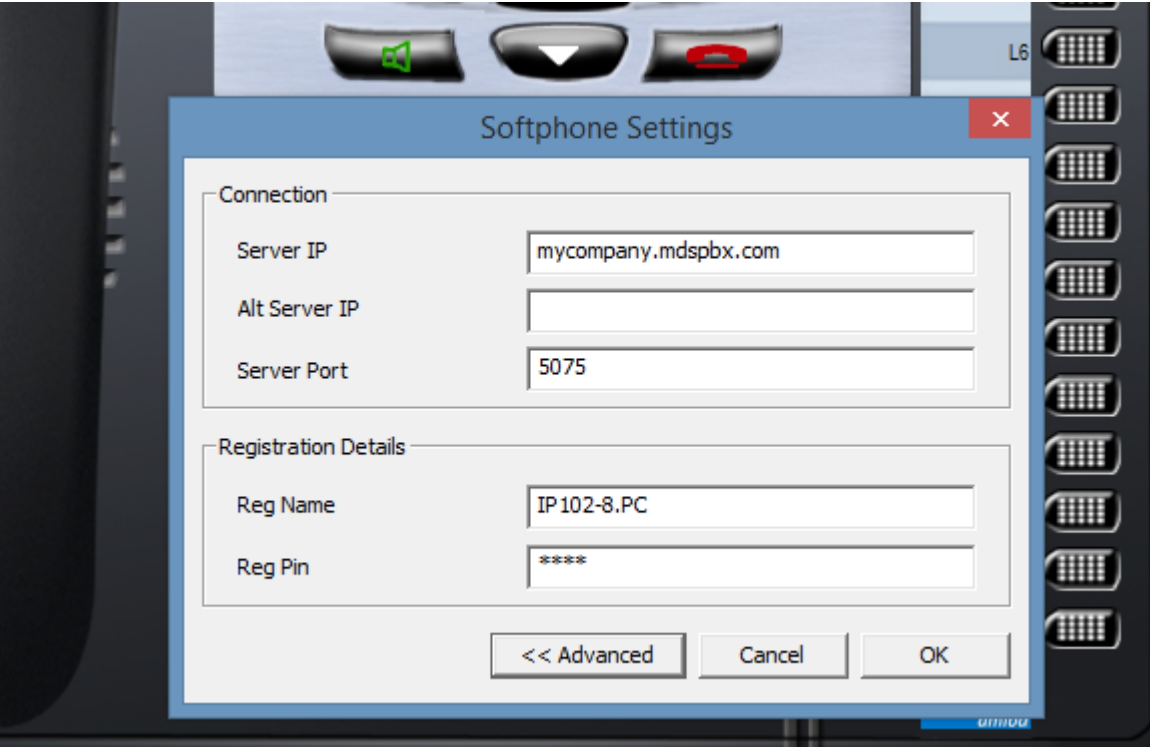

Only the following fields must be entered

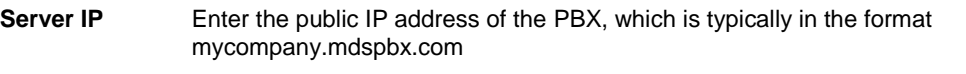

- **Reg Name** Enter the IP Registration name here. This can be obtained from the system administrator of the Amiba System.
- **Reg PIN** Enter the IP Registration Password here. This can be obtained from the administrator of the Amiba System.

Click on the Advanced button to start the Windows PC softphone, automatically, each time Windows starts or to run the softphone in combination with a Jabra headset or handset.

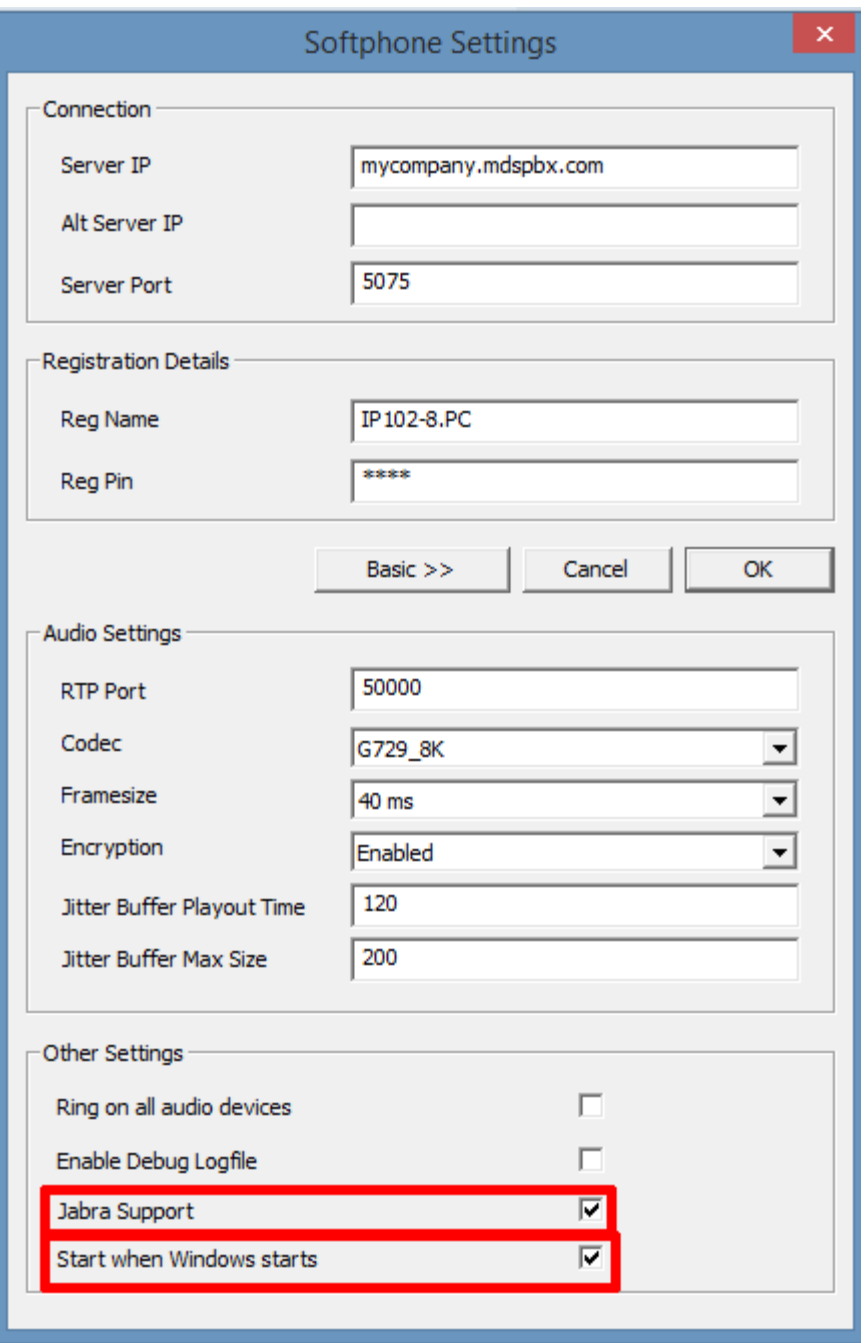

All other parameters should not, in general, be altered from their default values shown above.

Press the OK button to register the Amiba Softphone to the Amiba System.

When the registration is successful the screen will display the information shown below.

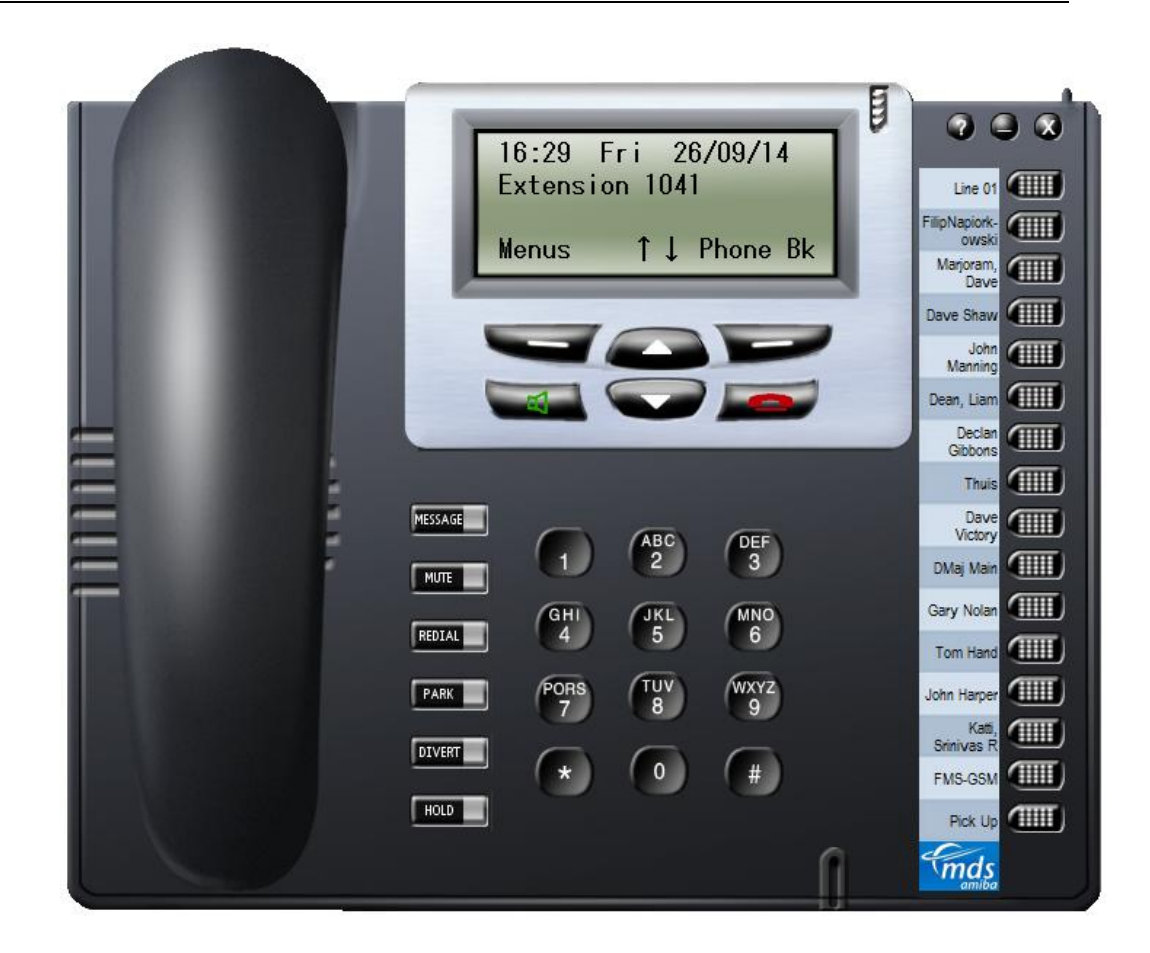

### <span id="page-5-0"></span>**Connected State**

When the above steps have been completed successfully, the Operafone Soft will connect to the Opera system, and the display will indicate the date, time and user number. The Amiba Soft now has access to the full range of system features and functions in the same way as any other digital extension.

### <span id="page-5-1"></span>**Unconnected State**

Once the soft phone is in the connected state, the IP registration details are no longer accessible. In order to check or change the IP registration details it is necessary to return the phone to the unconnected state. This can be done by pressing the Menu button and holding it for more than 5 seconds or by right clicking on any part of the Amiba Softphone on the screen and selecting Settings.

The settings panel shown above in step 3 will open and details can be modified.

Amiba, Clonshaugh Business and Technology Park, Dublin D17 AK77, Ireland.

Email: [info@amibacom.com](mailto:info@amibacom.com) Web: [www.amibacom.com](http://www.amibacom.com/) Specifications subject to change without notice